### Интернетке LAN (желі) кабелі арқылы қосылу

 $\parallel$  LAN кабелін теледидардың артындағы LAN портына жалғаңыз.

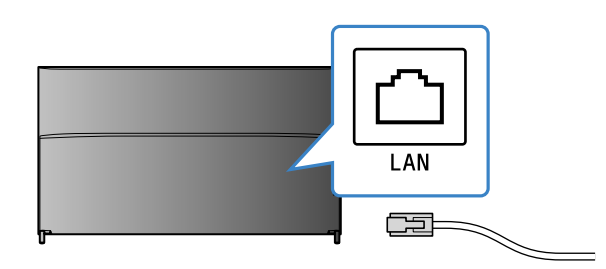

. Теледидар 30 секунд ішінде автоматты түрде интернетке қосылады.

**Теледидар интернетке автоматты түрде қосылмаса** Маршрутизатор параметрлеріне байланысты теледидардың интернетке автоматты түрде қосылмауы мүмкін. .<br>Желіні колмен орнату үшін. Басты бет мәзірінің төменгі жағындағы [Желі] параметрін таңдаңыз.

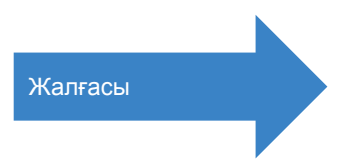

## **SONY**

# **Android TVTM нұсқаулығы орнату**

Теледидарды интернетке қоссаңыз, смартфон мен планшеттегідей, қолданбалар мен ойындарды жүктеп, онлайн бейне қызметтерді пайдалануға болады. Осы нұсқаулық сол мүмкіндіктерді пайдалану үшін теледидарыңызды орнату әдісін түсіндіреді.

Қалыпты теледидар бағдарламаларын ғана қарағыңыз келсе, бұл нұсқаулықты пайдаланудың қажеті жоқ.

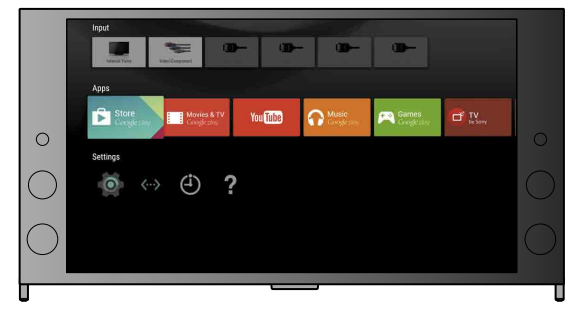

(Барлық экран суреттері ағылшынша нұсқадан (.алынған

(Алдағы уақытта қолдану үшін, осы нұсқаулықты пайдалану нұсқаулығымен бірге сақтап қойыңыз.)

### **жүктеу ойындарды мен Қолданбалар**

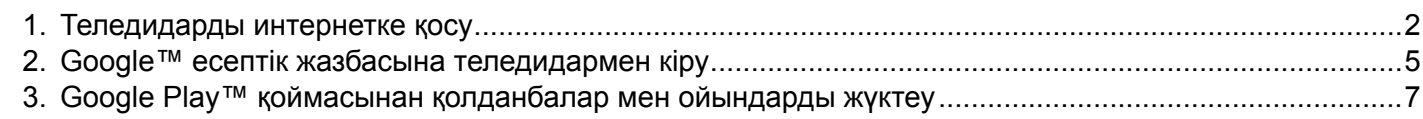

### **Sony интернет қызметін пайдалану**

### **Жалғау үшін WPS түймесін пайдаланыңыз**

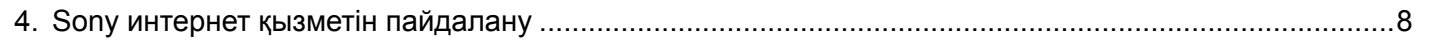

## Теледидарды интернетке қосу

- $\Theta$  Экраннан [WPS арқылы қосылу] түймесін .таңдаңыз
- 2 Маршрутизатордағы WPS түймесін .басыңыз

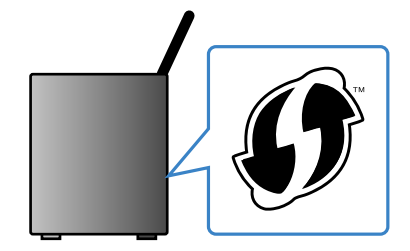

Жоқ немесе сенімді емеспін

↓

### **SSID идентификаторын колмен таңдау**

1

Алдымен, сымсыз (Wi-Fi) немесе сымды байланыс арқылы теледидарды интернетке жалғау қажет. Интернет байланысы қажет: мәліметтер алу үшін интернет қызмет жеткізушісімен кеңесіңіз. Теледидарыңыз интернетке жалғанып қойса, осы қадамды өткізіп жіберіңіз.

МАС мекенжайы секілді интернет байланысының күйі мен желіні тексеру үшін, Басты бет мәзірінің төменгі жағындағы [Анықтама] тармағын, кейін [Желі күйін көру] түймесін тандаңыз.

### Интернетке сымсыз қосылу (Wi-Fi арқылы)

Басты бет мәзірін көрсету үшін HOME түймесін басыңыз.

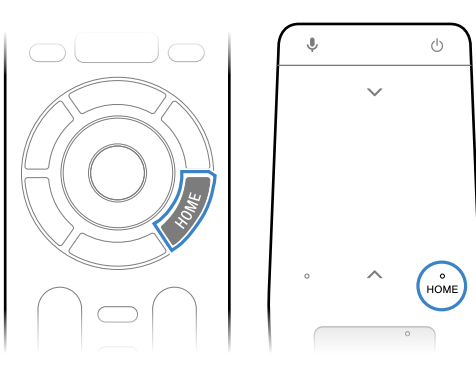

 $*$  Сенсорлық қашықтан басқару құралы барлық үлгілермен бірге берілмейді.

 $\angle$  Басты бет мәзірінде фокусты экранның төменгі жағына жылжытып, [Желі] — [Wi-Fi] тармағын таңдаңыз.

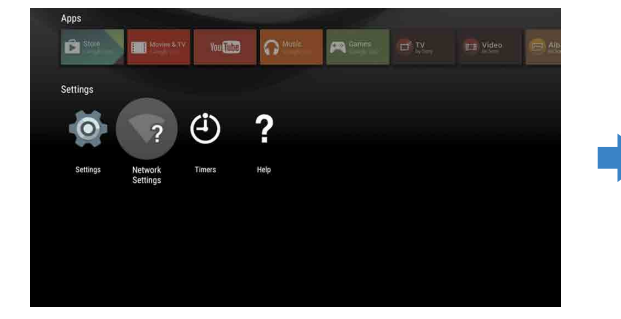

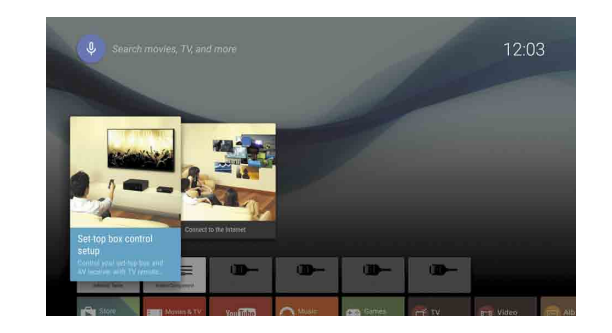

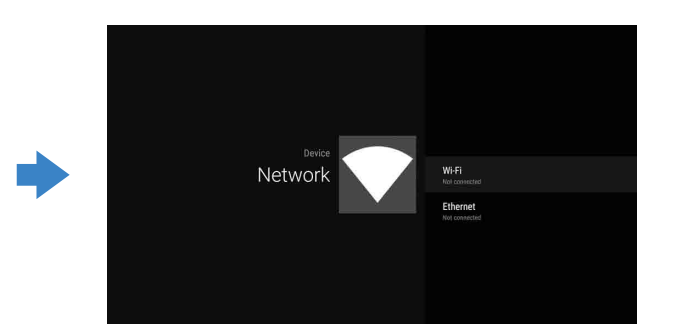

З Сымсыз маршрутизаторыңыз үшін дұрыс орнату қадамдарын таңдаңыз:

Сымсыз маршрутизаторыңыз WPS (Wi-Fi қорғалған орнату) желісін қолдайды ма?

**T** Экраннан маршрутизатордың SSID идентификаторын таңдаңыз. SSID – сымсыз маршрутизатордың идентификациялық нөмірі. SSID мен құпиясөзді (қауіпсіздік кілті) маршрутизатордағы жапсырмадан таба аласыз. Қосымша мәліметтер алу үшін, маршрутизатордың нұсқаулығын .қараңыз

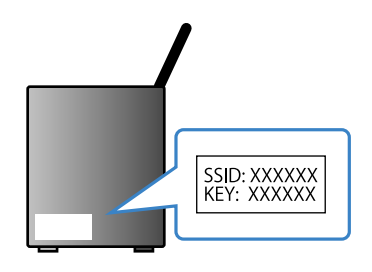

2 Маршрутизатордың құпиясөзін енгізіңіз.

## Иә

↓

## <sup>2</sup> Google<sup>™</sup> есептік жазбасына теледидармен кіру

Бастапқы орнату кезінде теледидармен Google есептік жазбасына кіріп қойсаңыз, осы кадамды өткізіп жіберініз.

Google есептік жазбасымен әртүрлі Google қызметтеріне кіруге болады. Google есептік жазбасын компьютер немесе смартфон арқылы жасап қойсаңыз, жүйеге кіру үшін сол есептік жазбаны қолдана аласыз.

### Google есептік жазбасын жасау

Google есептік жазбасын теледидар арқылы жасау мүмкін емес. Есептік жазба жасау үшін, компьютерді немесе смартфонды пайдаланыңыз.

Компьютер немесе смартфон арқылы осы веб-сайтты пайдаланыңыз: http://accounts.google.com/signup

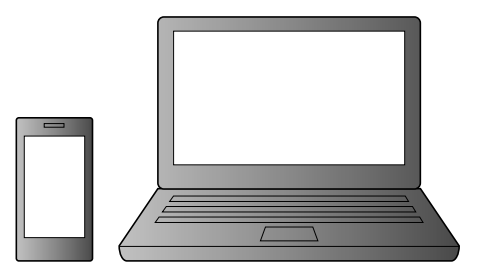

 $\mathbb Z$  Google есептік жазбасын жасау үшін, экрандағы нұсқауларды орындаңыз.

**Google есептік жазбасын теледидарды бастапқы орнату кезінде де жасауға болады.** 

- $\Omega$ . Тепелиларлы бастапкы орнату кезінде оны интернетке косыныз
- (2) Теледидарды бастапқы орнатудың [Google жүйесіне кіру] экранынан [Телефонды немесе планшетті пайдалану] тармағын танданыз
- © Төмендегі веб-сайтка кіру үшін компьютерді немесе смартфонды пайдаланыңыз, ал Google есептік жазбасын жасау үшін экрандағы нұсқауларды орындаңыз.

g.co/AndroidTV

### Google есептік жазбасына теледидармен кіру

- Google, Google Play, Android TV және басқа белгілер Google Inc. корпорациясының сауда белгілері.
- Кейбір функциялардың немесе қызметтердің аймаққа/елге байланысть қолжетімді болмауы мүмкін.
- Осы нұсқаулықтағы ақпараттың ескертусіз өзгертілуі мүмкін.
- Wi-Fi Protected Setup идентификатор белгісі Wi-Fi Alliance сертификация .белгісі

Басты бет мәзірінде [Қолданбалар] ішіндегі [Google Play Store] тармағын .таңдаңыз

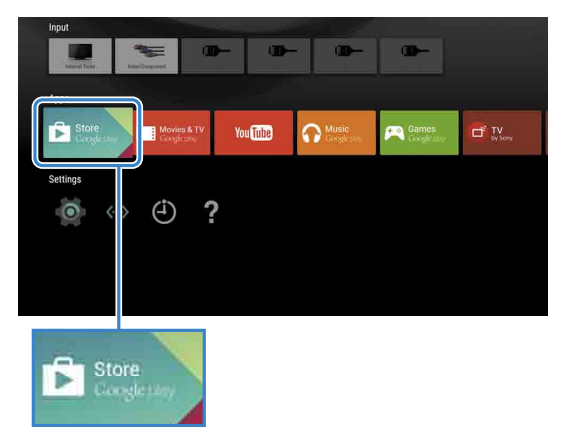

 $\angle$  Кіру экраны пайда болған сон. кіру ушін экрандағы нұсқауларды орындаңыз.

| Enter your Google Account email<br>address |          |                         |                         |   |                |              |                |              |         |                |                |  |             |  |
|--------------------------------------------|----------|-------------------------|-------------------------|---|----------------|--------------|----------------|--------------|---------|----------------|----------------|--|-------------|--|
|                                            |          | @qmail.com              |                         |   | @yahoo.com     |              |                | @hotmail.com |         |                |                |  |             |  |
|                                            | g)       | $\overline{2}$          | $\overline{\mathbf{3}}$ | 4 | 5              | 6            | $\overline{7}$ | 8            | 9       | $\overline{0}$ | $\propto$      |  |             |  |
|                                            | <b>q</b> | w                       | è                       |   |                | $\mathbf{v}$ | $\ddot{u}$     | R.           | $\circ$ | $\overline{D}$ | $\omega$       |  |             |  |
|                                            | a        | $\overline{\mathbf{s}}$ | d                       | F | $\overline{q}$ | h            | n              | $\mathbf k$  |         |                | $\mathbf{8}$   |  | <b>NEXT</b> |  |
|                                            | z        | $\overline{\mathbf{x}}$ | ċ                       | v | $\mathbf b$    | 'n           | $\overline{m}$ |              |         |                | $\overline{2}$ |  |             |  |
|                                            |          |                         |                         |   |                |              |                |              |         |                |                |  |             |  |

Кіріп, теледидар пультіндегі НОМЕ түймесін басқан соң. Басты бет мәзірінде сізге арналған кеңестер .көрсетіледі

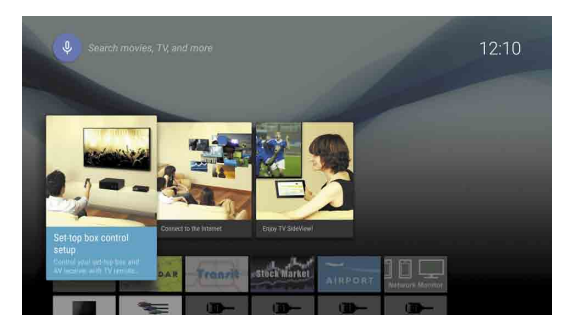

### Google Play™ қоймасынан қолданбалар мен ойындарды жүктеу

Смартфон мен планшеттегідей, Google Play store қоймасынан теледидарға қолданбалар мен ойындарды жүктеуге болады.

Теледидармен үйлесімді колданбалар мен ойындарды ғана жүктей аласыз. Олар сматрфондарға/планшеттерге арналған колданбалар мен ойындардан өзгеше болуы мүмкін.

Басты бет мәзірінде [Параметрлер] ішіндегі [Жеке] тармағын таңдап, есептік жазбаңызды теледидардан .жойыңыз

Басты бет мәзірінде [Қолданбалар] ішіндегі [Google Play Store] тармағын .таңдаңыз

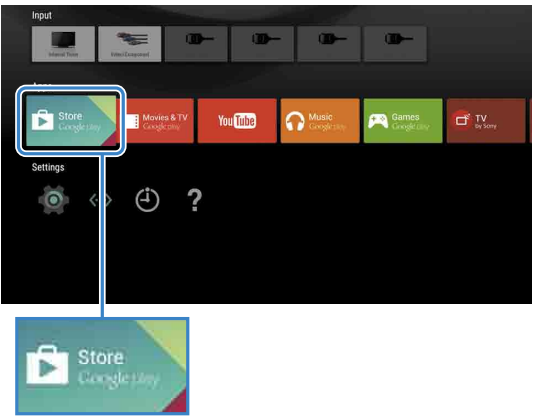

 $\overline{2}$  Жүктегіңіз келетін бағдарламаны немесе ойынды таңдап, бағдарламаны .орнатыңыз

Колданба жүктеліп бастайды.

Жүктеліп болған соң, қолданба автоматты турде орнатылады. Оның белгішесі Басты бет мәзірінде пайда болады, сол жерден оны іске қоса аласыз.

- $\Theta$  Басты бет мәзірінде [Қолданбалар] ішіндегі [Google Play Store] тармағын таңдаңыз.
- @ Жойылатын бағдарламаны таңдап, бағдарламаны .жойыңыз

Google есептік жазбасына кіру экраны бастапқы орнату кезінде интернетке қосылған кезде де немесе кейбір бағдарламаларды іске қосқан кезде пайда болады.

2015 ж. көктеміндегі бағдарламалық құрал жаңартуынан кейін бұл қызметтер қолжетімді .болады

### SEN есептік жазбасын жасау

SEN есептік жазбасын теледидар арқылы жасау мумкін емес. Есептік жазба жасау үшін, компьютерді немесе смартфонды .пайдаланыңыз

Компьютер немесе смартфон арқылы осы веб-сайтты пайдаланыныз: https://account.sonyentertainmentnetwork. com

 $\angle$  SEN есептік жазбасын жасау үшін, экрандағы нұсқауларды орындаңыз.

### Теледидарға SEN есептік жазбасымен кіру

Басты бет мәзіріндегі Sony интернет кызметі белгішесін таңдаңыз.

Кіру экраны пайда болған соң, кіру үшін экрандағы нұсқауларды орындаңыз.

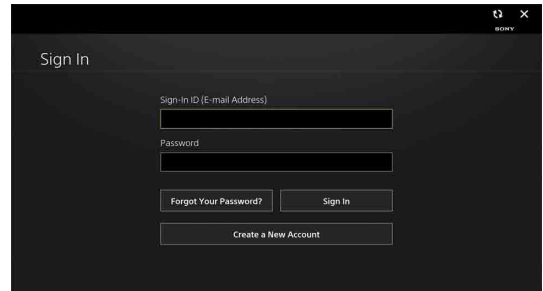

SEN есептік жазбасына кіру экраны бастапқы орнату кезінде интернетке қосылған кезде де пайда болады. Осы экраннан да кіруге болады.

### **Шығу**

## Sony интернет қызметін пайдалану 4

Интернетке қосылып, Sony интернет қызметіне кіру арқылы онлайн бейне қызметі және онлайн музыка қызметі секілді әр түрлі қызметтерді пайдалана аласыз.

. Осы қызметтерді пайдалану үшін SEN есептік жазбасы қажет.

### **туралы қолданбалар Ақылы**

Google Play store коймасында тегін және акылы қолданбалар бар. Ақылы қолданбаны сатып алу үшін, алдын ала төленген Google Play сыйлық картасының коды немесе несиелік карта туралы акпарат кажет. Google Play сыйлық картасын әр түрлі дилерлерден сатып алуға болады.

### **жою Қолданбаны**